# **Export of Transfer Courses from DARS to ISRS (ST1100UG Education & Trsf Courses Tabs)**

**[NOTE: This process will NOT WORK if you don't have HIGH ISRS security rights to ST1100UG or ST2111UG]**

**1. Enter the transfer student's courses in DARS for each transfer institution**. At a minimum, you must enter Year/Term, Course, Rcredit and Grade – title is **optional** here:

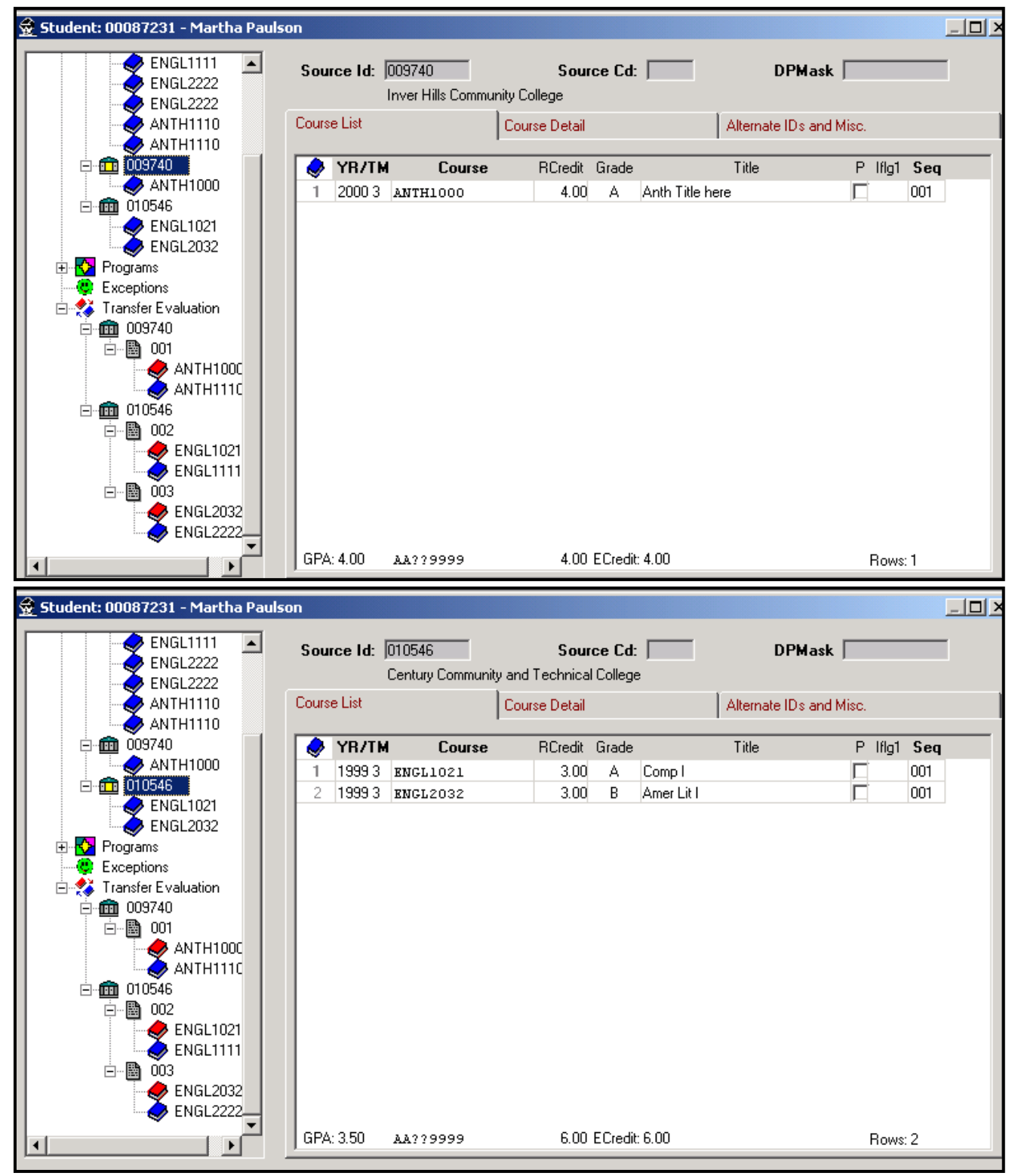

**2. Run the Transfer Articulation in either DA4001CP or the run bar of DARS. Running either the 'E' (evaluate) or the 'A' (audit & evaluation) option will work.** After the articulation is run, open up the Transfer Evaluation **for each school** for your student in Joe Cool:

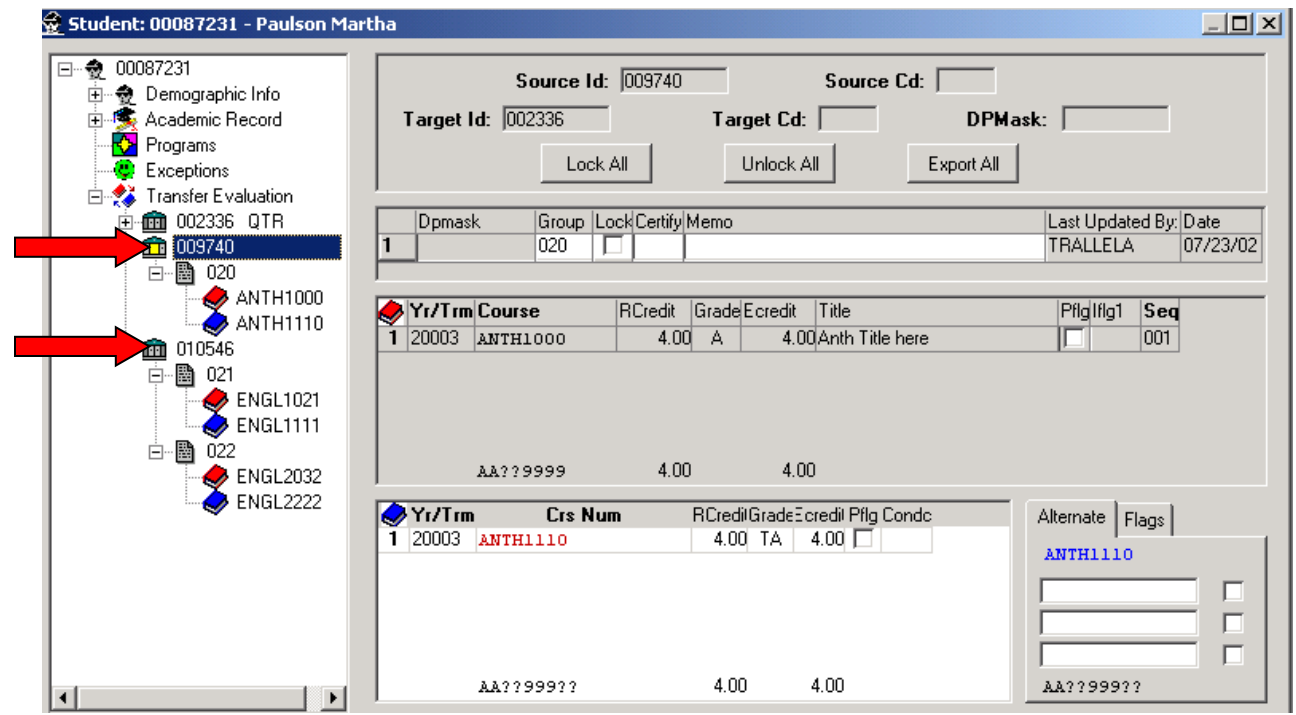

**3.** After you've checked the transfer articulation (edit phase), **click on the 'Export All' button for each transfer school.** This process automatically locks the articulation rules. Notice the changes in several of the fields. **The export process can only be used for transfer institutions that are FICE driven using actual FICE codes. Do not use this export process to populate ISRS with courses like AP or Military courses that are set up in DARS using non-FICE numbers.**

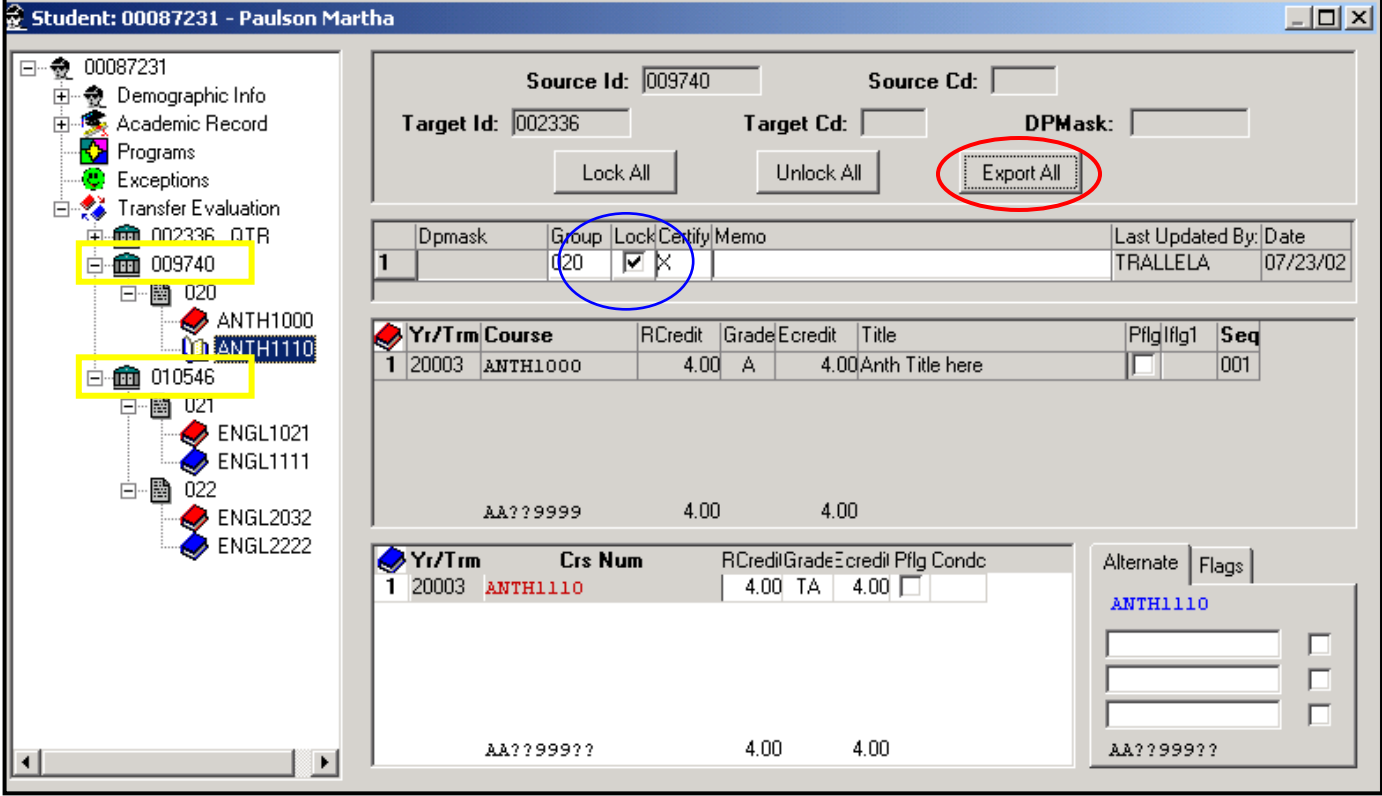

**4. Save the changes and exit.** [This is an important step. If you forget to save and exit, the export process to ISRS will NOT work.]

**5. Go to the DA4003CP Reports Screen in ISRS**. Enter the export type your school uses in its business practices.

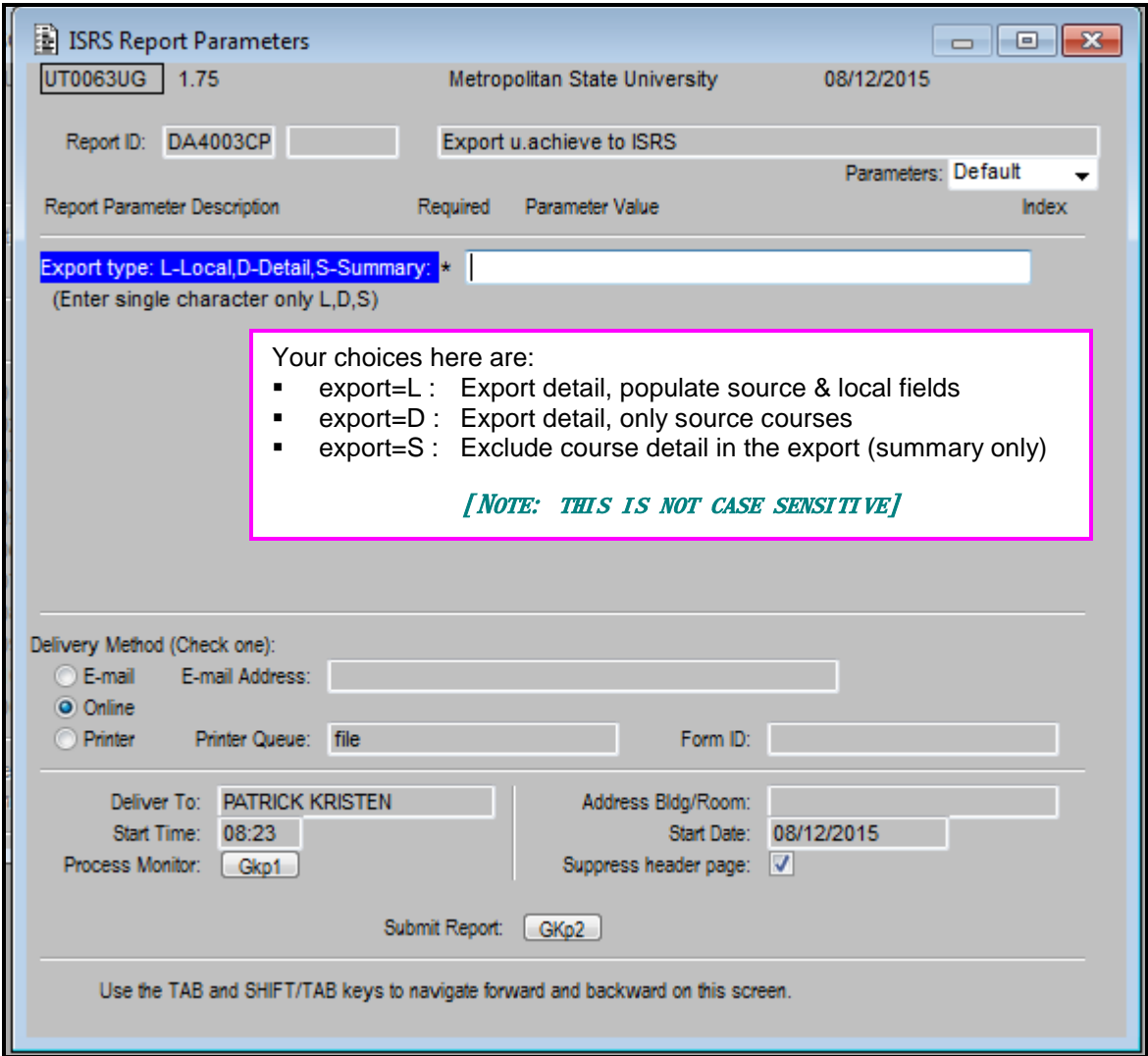

**6. Store or Accept** 

**7. Look up your student in ISRS** in ST1100UG, Education Tab. The fields marked with a star are the ones populated with any export option; if you've chosen the 'S' – Summary Only – option, only this screen will populate. See pages 6 & 7 for the details.

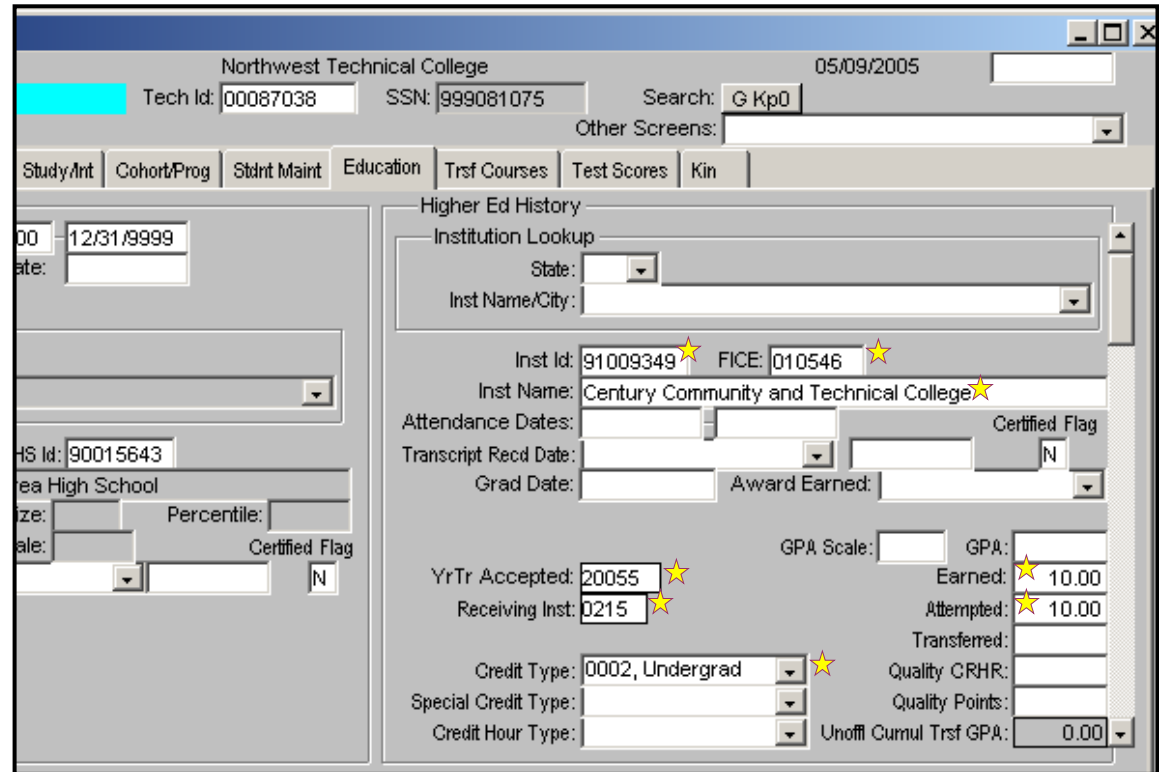

#### *EXPORT RULES:*

- 1. When data for this same FICE is already in ST1100 with the YrTr accepted field populated, and the courses you are exporting from DARS have a year/term greater than the YrTr Accepted here in ST1100UG, a new record will be made for this institution and only the newer credits will be in the new record.
- 2. If the year/term of the courses you are exporting is less than or equal to the YrTr Accepted, the export will error out.
- 3. If YrTr Accepted is blank in the education tab for that institution, as long as that record for that institution has the highest sequence number, and there are no courses in the Trsf Courses tab, the export process will overwrite the starred fields and will populate the YrTr accepted field with the current year/term. Any non-starred fields previously populated will remain intact.
	- a. If there are courses in the Trsf Courses tab for the institution you are trying to export in this scenario where the YrTr Accepted is blank, and any of the courses you are attempting to export were entered in Joe Cool with the same year/term as course(s) in the Trsf Courses tab, no courses taken that same term will export. Report error message is "Error- courses already in term".

### **ST1100 UG when YrTr is blank –**

### **Before export:**

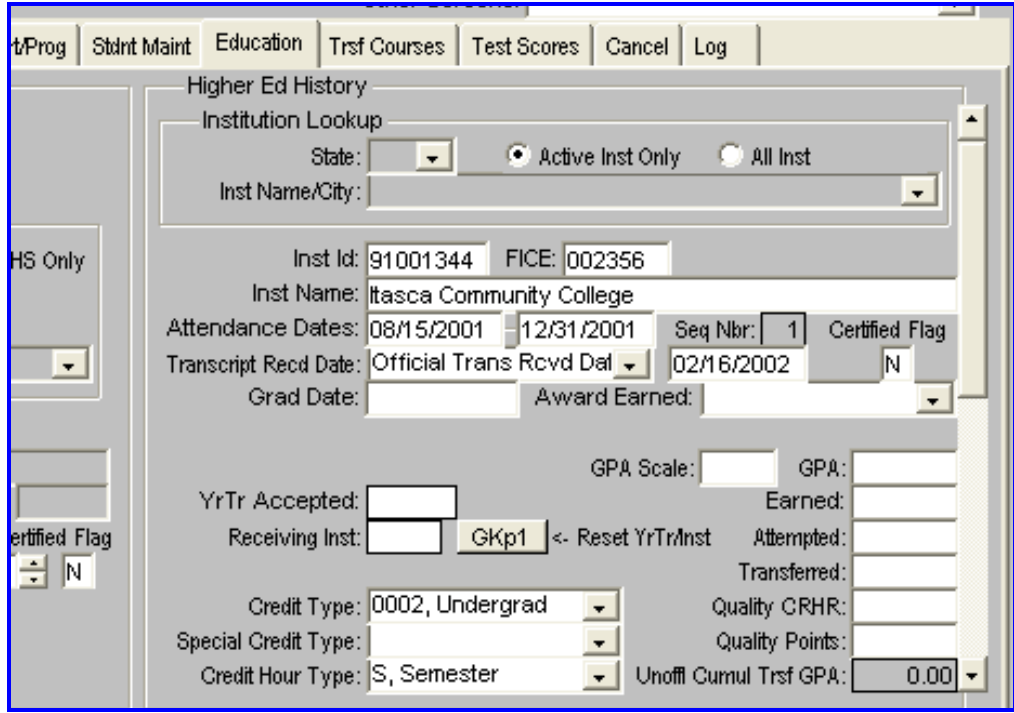

### **Same Education record after export:**

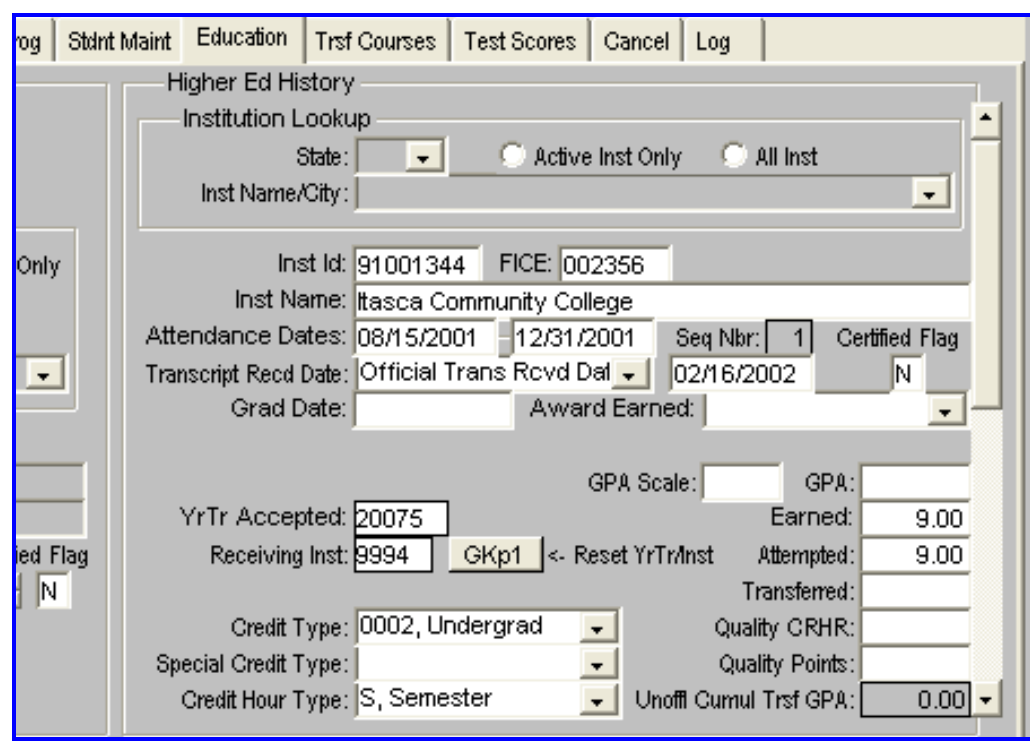

**8. Select the Trsf Courses tab.** If you've chosen the 'D' or the 'L' option on the Export run, you'll see the course detail on the Trsf Courses tab:

*Here's what this screen will look like when you run the 'D' option.*

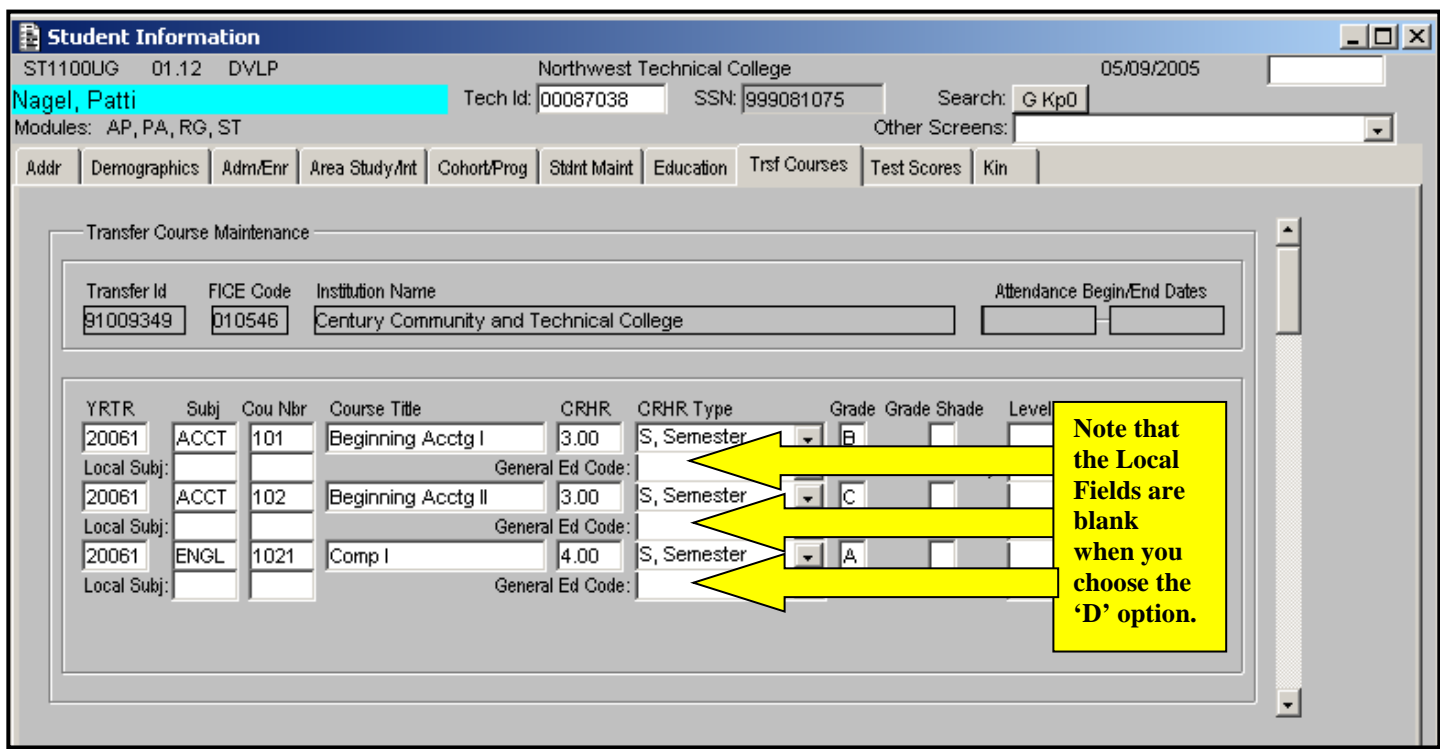

### *Here's what the Trsf Courses tab will look like when you choose the 'L' option:*

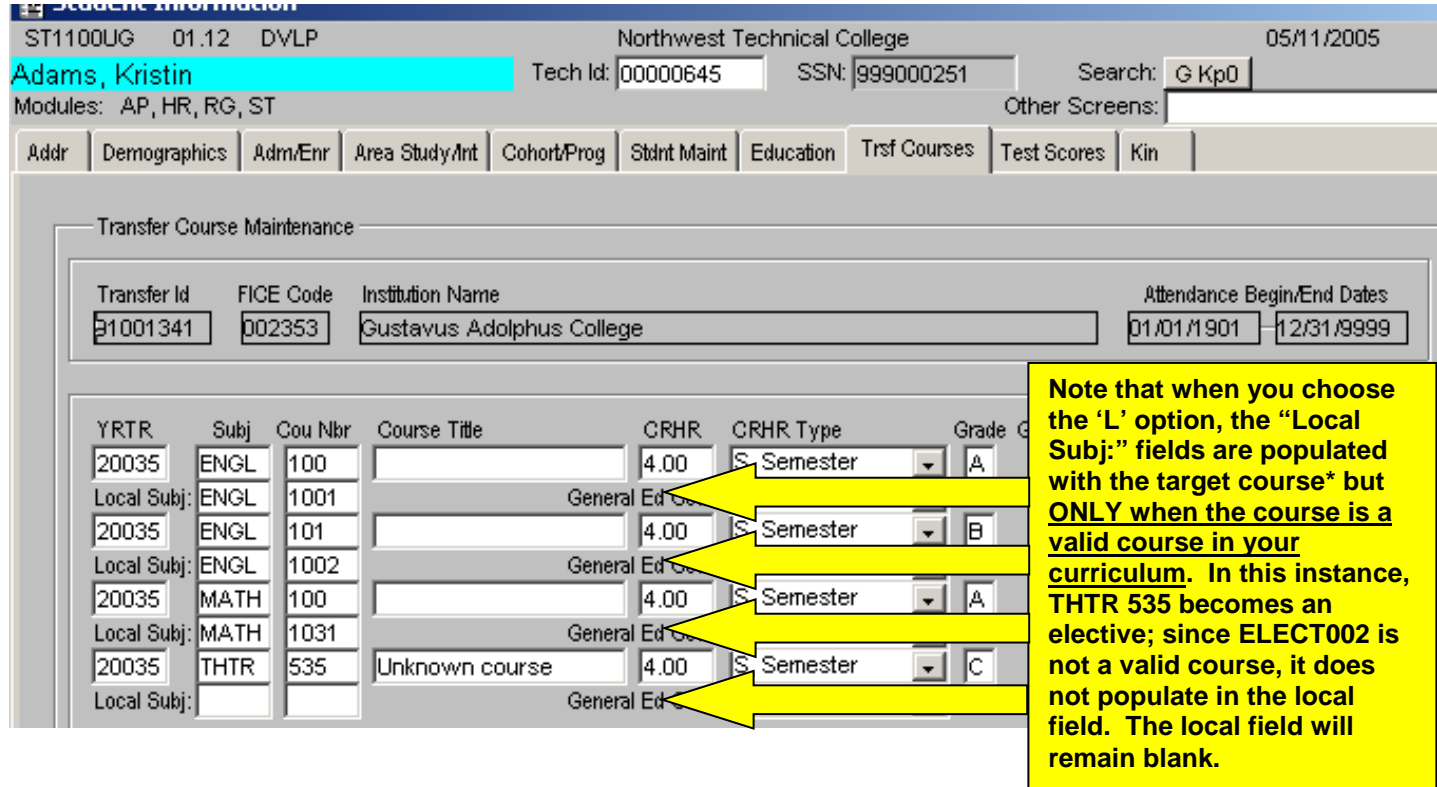

\* EDIT 59  $\mu$  Special Note about the 'Local Subj:' & 'Cou Nbr' fields: These fields exist so that pre-requisite checking can also be done against transfer courses. The limitation of these fields is that the transfer rule as it appears here really only applies when you have a one-to-one transfer rule and when the transferred-in course is equal to one of your courses. The business rule that we have set up for one-to-many and many-to-many transfer rules is that only the first target course will populate in the 'Local Subj:' & 'Cou Nbr' fields. For every exported course where the target course is actually more than one course, in the printed report you receive each time you export in DA0001CP, you will see a message, "Only one local course populated". If you need to change the actual identity of the target course (local field) in the Trsf Courses tab to make Registration Edit #59 work, you may do so by making the appropriate changes on this screen and saving them. It will not affect your transfer rules and transfer articulation processing in DARS.

Do not rely on this screen to view your DARS Transfer rules. You must look in DARS to obtain an accurate representation of your transfer rules.

# **Here's an explanation of how the fields are populated:**

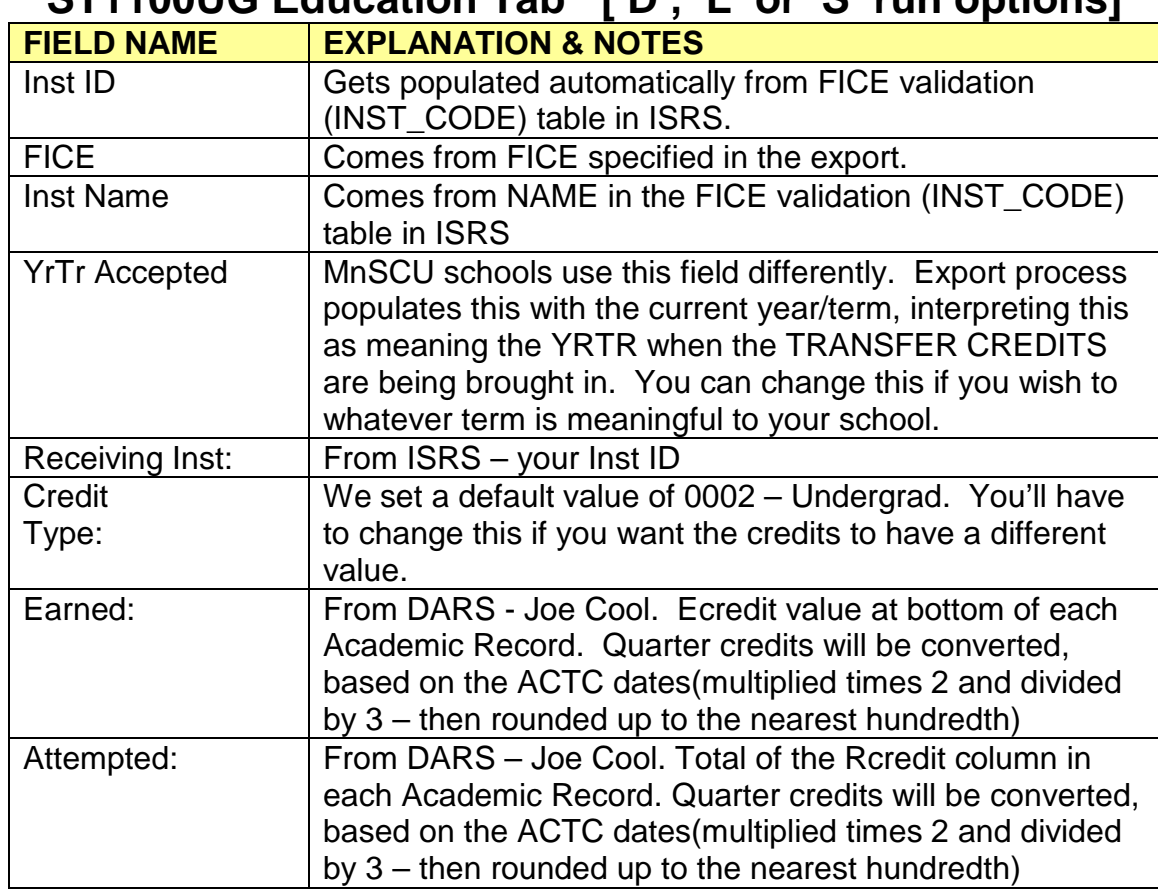

## **ST1100UG Education Tab ['D', 'L' or 'S' run options]**

# **ST1100UG Trsf Courses tab [ 'D' or 'L' run options only]**

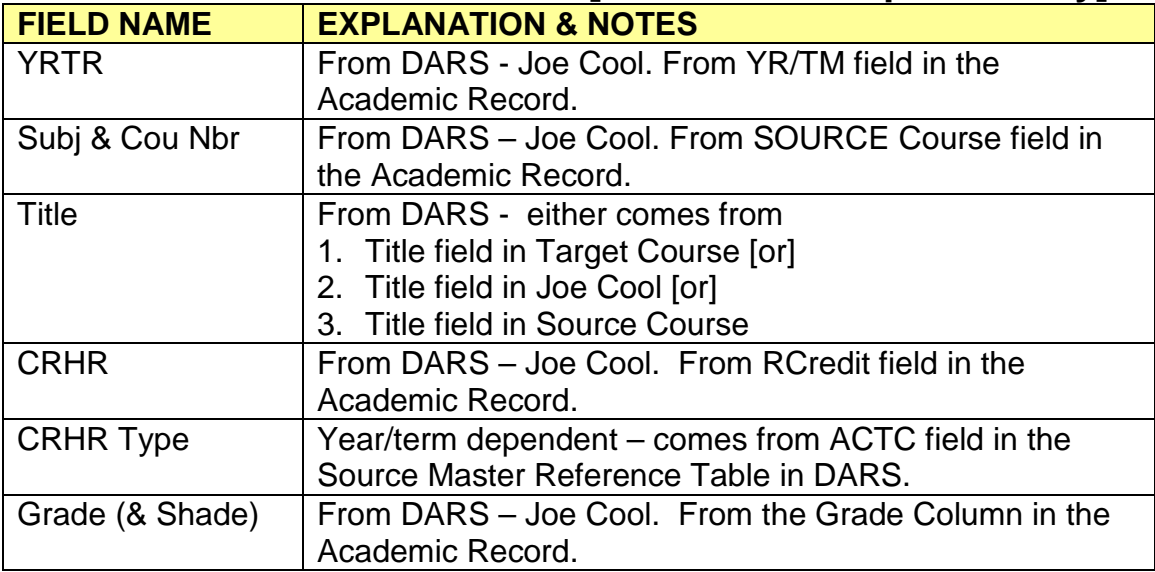

**9. Master Institutional Reference recommendation.** We recommend that you make the following change (if needed) to your TARGET (your school's) Master Institutional Reference set up. Click on the Institution Icon. Select your school from the list. Click on the Credit Tab. In the Assign: window, select the 'R: Round to CSCALE option. This  $\sqrt{\phantom{a}}$  will make the articulation rules convert quarter credits in the same way as the  $\sqrt{\phantom{a}}$  export process does. (Multiply quarter credit times 2 and divided by 3, round to  $\sqrt{\phantom{a}}$  the nearest hundredth)

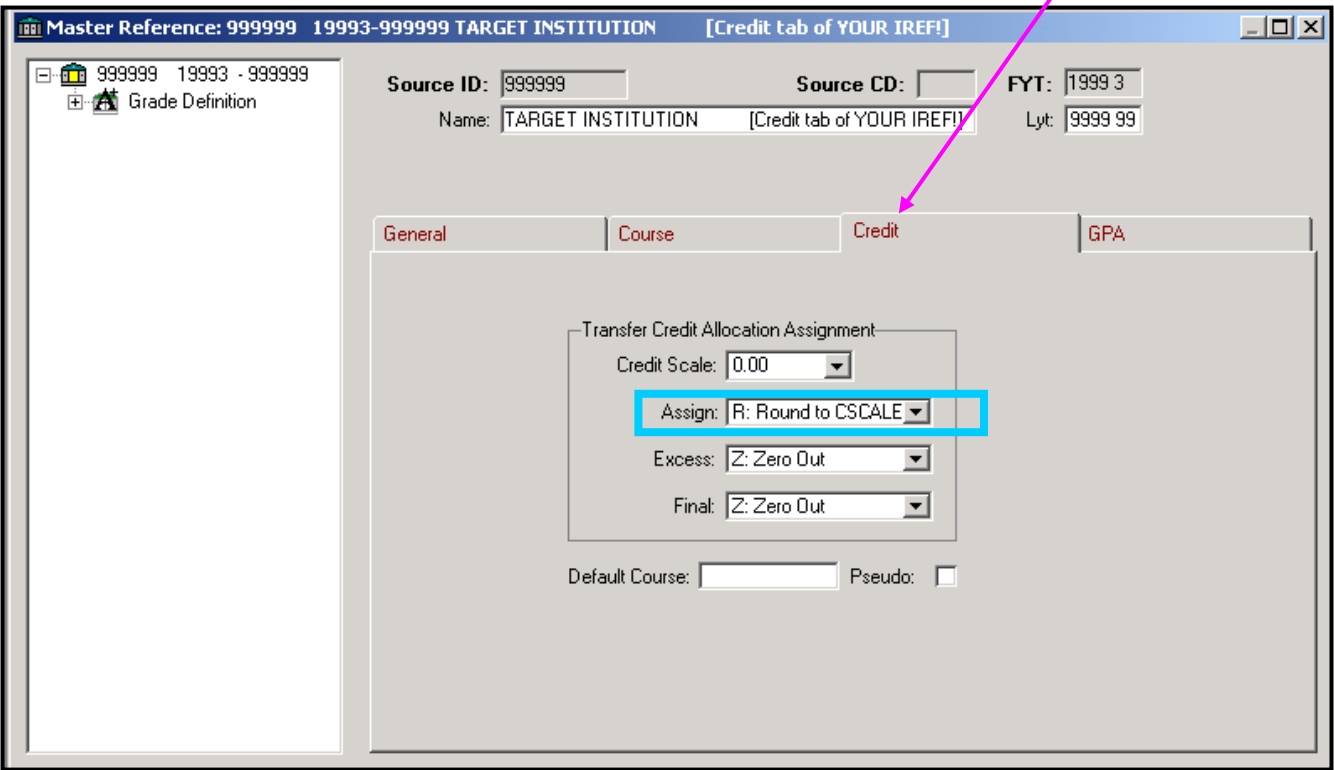

There are obviously a number of fields that we have not attempted to populate in both tabs of ST1100UG in this export process. We researched to learn that campuses use many of the fields in very different ways. Some fields are really only calculated fields, such as the **Transferred:** field in the Education tab. You may know how many credits actually transferred in after you run the audit, but that figure is not available for export in this process. **GPA:** and **Quality CRHR** and **Quality Points:** are also calculated fields that can easily be determined in DARS processing, but only after the transfer courses have gone through all 3 DARS grade tables and are reported through the audit.

Since the data in the **Transferred:** field is what gets pulled through to the transcript, you will want to enter a number here. Normally you enter a number that reflects the number of credits which actually transferred in to your institution from each transfer school, which may or may not be the same number as the number of earned credits, depending on your transfer policies.

Exporting from DARS to ISRS is a deliberate, intentional process. **Using this export process is optional**, depending on your campus policies and resources.

### **What happens if you make changes in DARS to a student's transfer credits and reexport?**

- 1. When data for this same FICE is already in ST1100UG with the YrTr accepted field populated, and the courses you are exporting from DARS have a year/term greater than the YrTr Accepted in ST1100UG, a new record will be made for this institution and only the newer credits will be in the new record. While not necessarily common practice, this was agreed to be the correct way to handle this situation based on input Fall 2002 from the Data Integrity Group and the Registration User Group.
- 2. If the year/term of the courses you are exporting is less than or equal to the YrTr Accepted, the export will error out. You must then manually enter these courses/credits into ISRS.

### **NOTES:**

- **At anytime, users can choose to manually enter/change information in ST1100UG instead of using the export process and it will not affect DARS processing or ISRS functions.**
- **Since the export process also locks the DARS transfer articulation, if you don't use the export process you will need to select the 'Lock All' function in DARS if you wish to lock a student's transfer articulation**.

#### **How will you know the status/ success of the Export process?**

You will receive a printed report (viewed online in DA4003CP) that details the transaction(s), telling you what terms/courses have been accepted (inserted into ISRS) if the export was successful, and the error messages on page11 if it was not successful.

A successful export will display in DARS with a status of 'S' – Soft Transfer - in the Certify field of the Transfer Evaluation in Joe Cool:

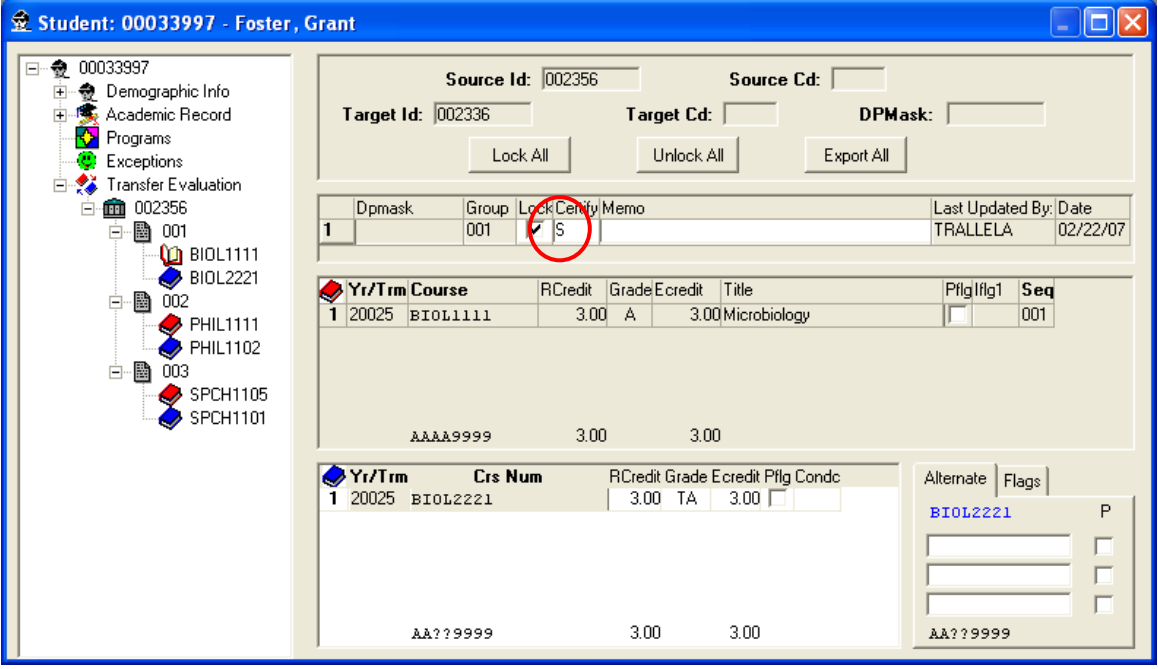

The report includes only a back page as well as the 'page of substance' as the middle page(s). You will receive one report per 'store' or 'accept' entry in DA4003CP. If you are exporting more than one student, you can minimize the paper use by completing through step 4 in this document on all the students you wish to export BEFORE you go to DA4003CP and complete steps 5 & 6.

### **MESSAGES ON THE REPORT:**

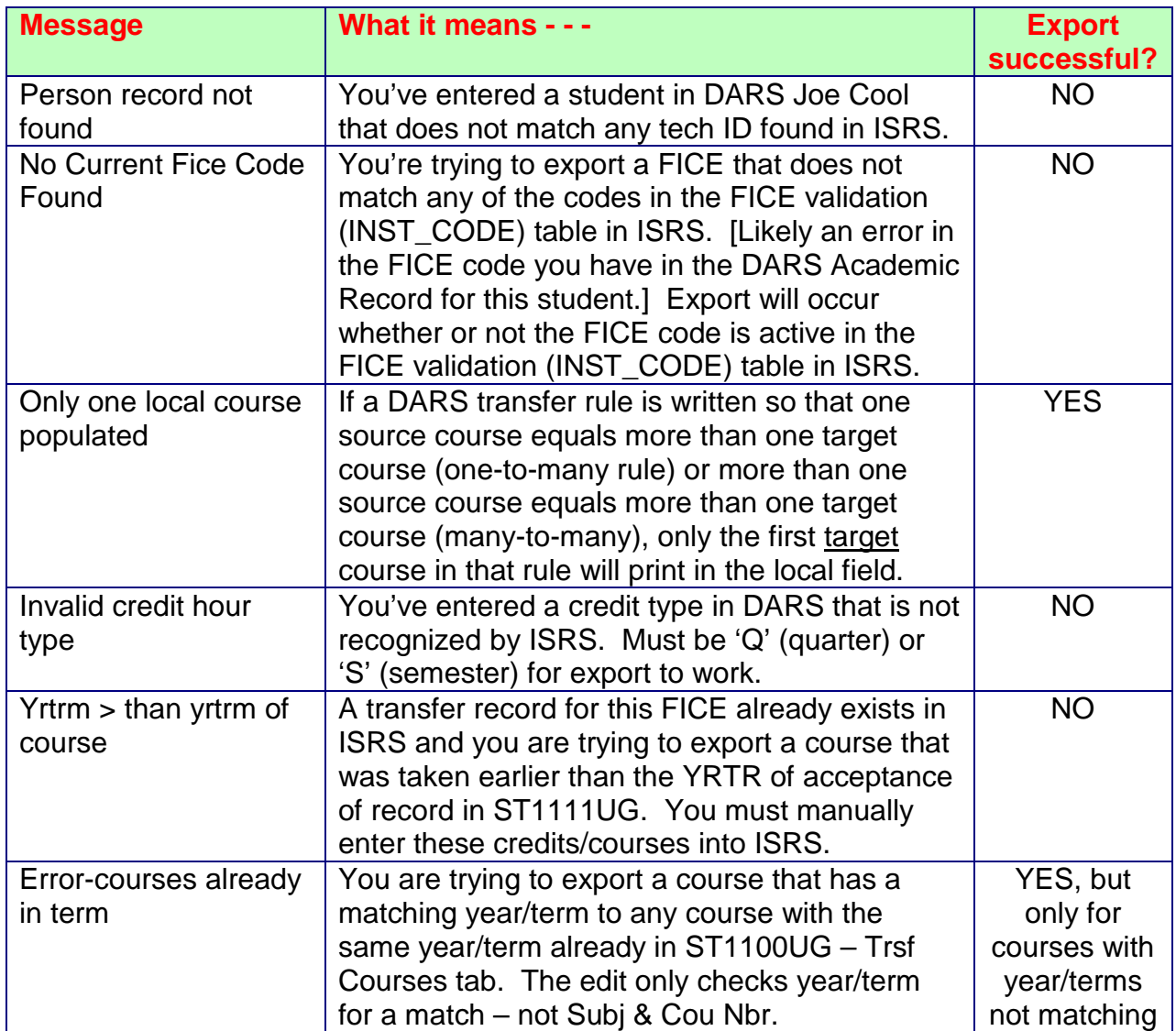

Revised: 08/12/15